# 网上交易 **5.0** 商密版操作指引

#### **1**、首次申请证书

首次登录,输入交易账号、交易密码、PIN 码(任意字符)、验证码,点击"登录"

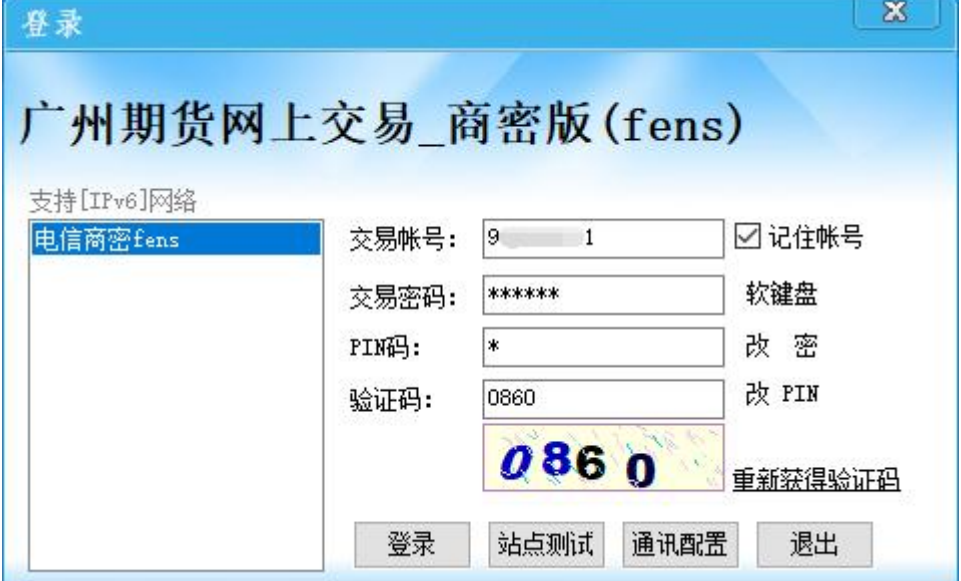

如弹出以下提示,点击"是",进入证书管理界面

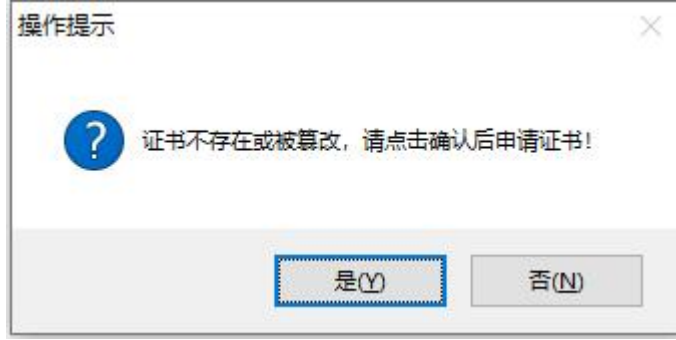

在"国密证书管理"界面,点击"证书申请",输入交易密码、PIN 码,点击"确 认"申请证书

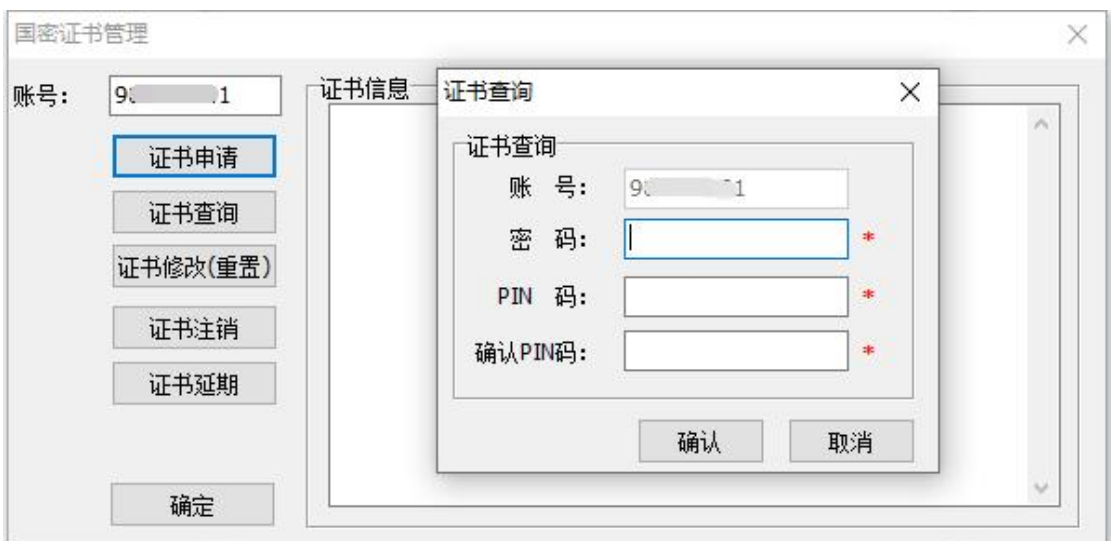

弹出以下窗口表示申请成功

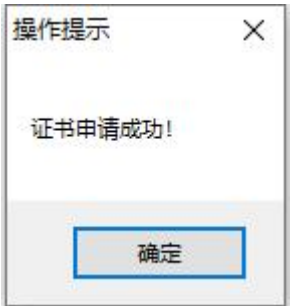

## **2**、证书查询

登录界面点击"改 PIN",点击"证书查询",输入交易密码,可查询证书有效期 限

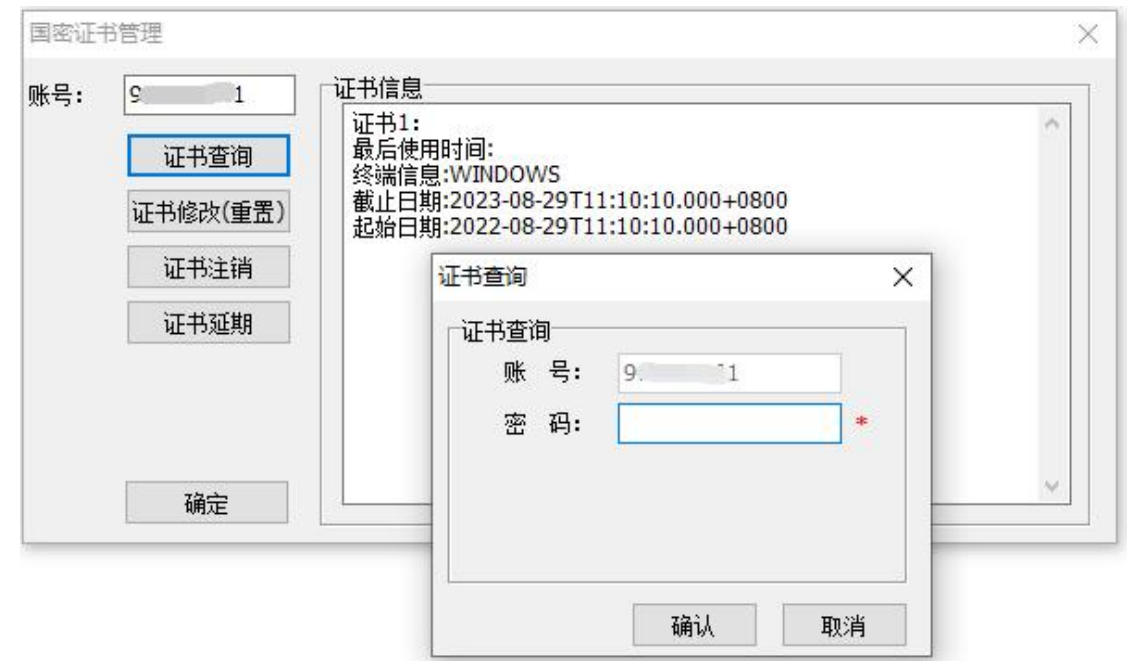

## **3**、修改 **PIN** 码

登录界面点击"改 PIN",点击"证书修改(重置)",输入交易密码、新 PIN 码, 校验通过后完成 PIN 码修改

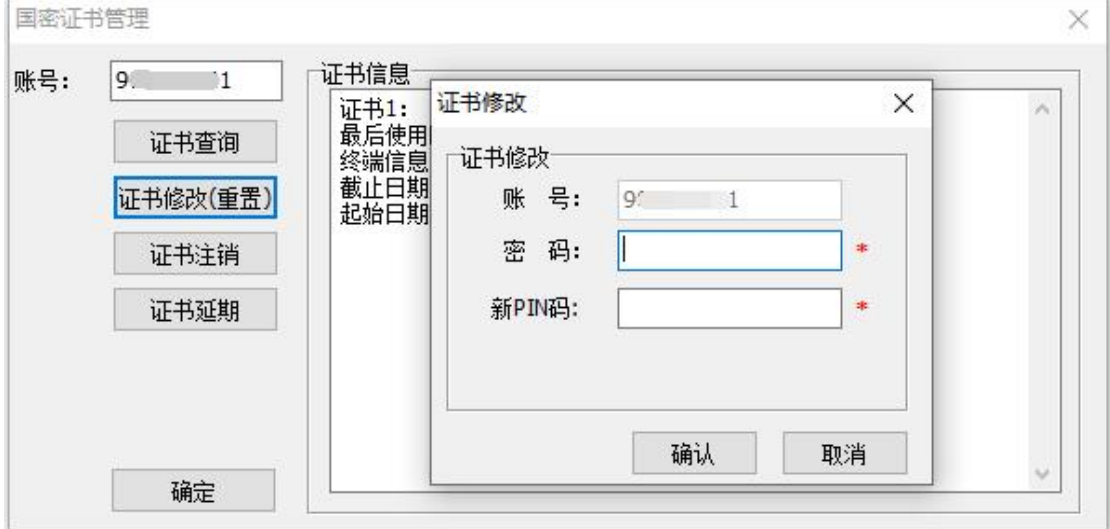

## **4**、证书注销

登录界面点击"改 PIN",点击"证书注销",输入交易密码、新 PIN 码,校验通 过后完成证书注销

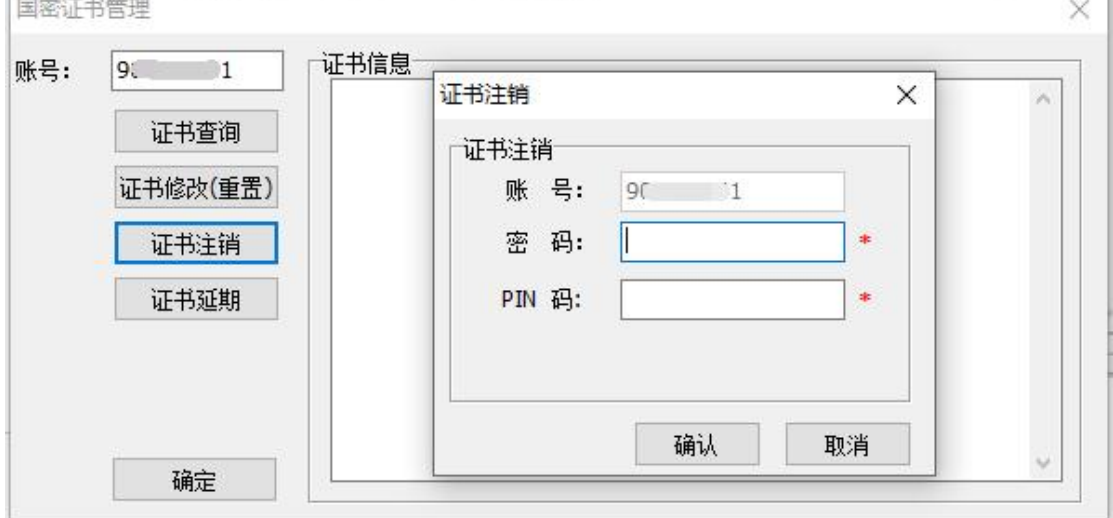

## **5**、证书延期

登录界面点击"改 PIN",点击"证书延期",输入交易密码、新 PIN 码,校验通 过后完成证书延期

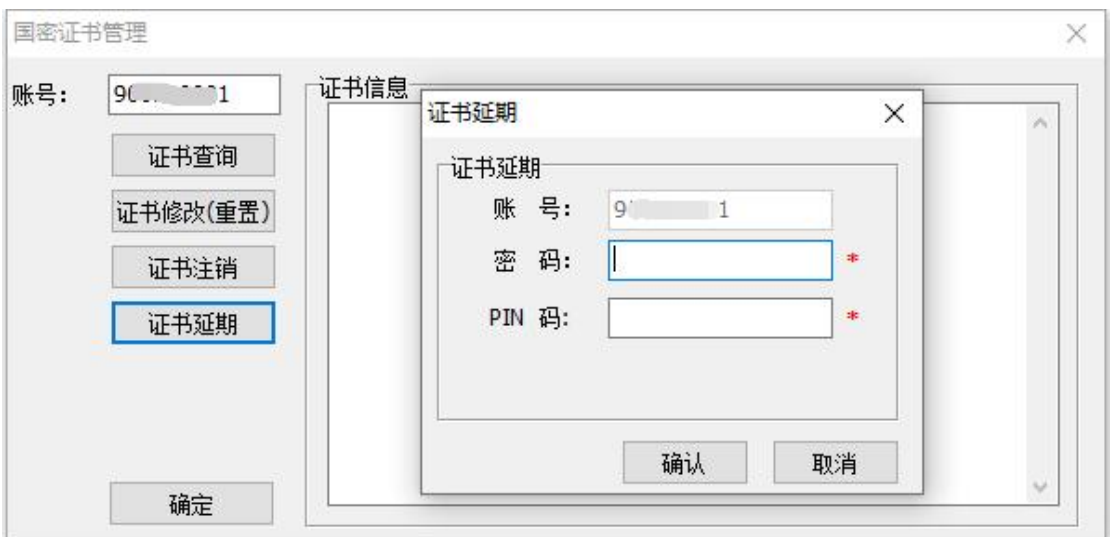

## **6**、交易操作指引

[http://www.gzf2010.com.cn/upload/2002/](http://www.gzf2010.com.cn/upload/2002/广州期货网上交易5.0用户手册.chm)广州期货网上交易 5.0 用户手册.chm